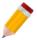

### **How to Create, Edit and Delete a Group**

#### Overview:

*Groups* is a form that allows you to maintain a type group separate from the Stock Category and Class to which each of your stock items belongs. This function can be used to generate inventory reports.

#### Procedure:

### **How to Create Stock Group**

1. In Navigation pane, go to Stock > Groups

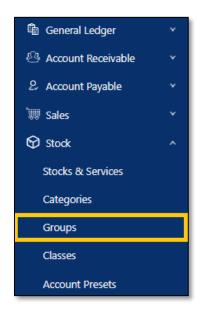

2. In Stock Group list view, click Add

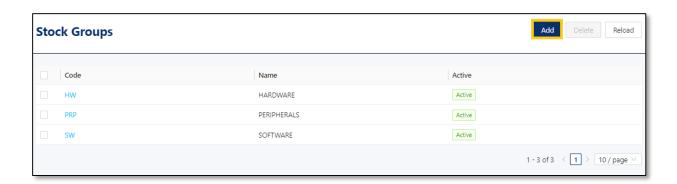

- 3. Supply the fields with data;
  - Stock Group Code: This is a compulsory field with maximum of 20 alphanumeric length
  - Name: This is a compulsory field which you need to indicate the name of the Stock Group
  - Active: This is a function to set if an Area is still used. If an Area will not be used anymore, disable the toggle to make as Inactive.

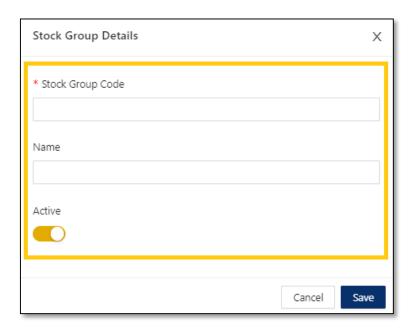

4. Once done, click Save

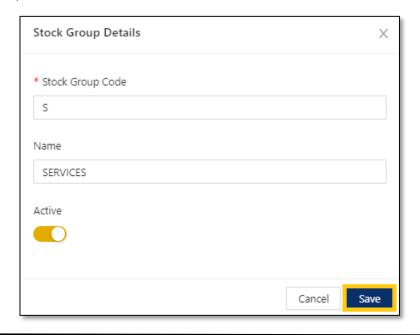

### **How to Edit Stock Groups**

1. In Stock Groups List View, click *Code* to open.

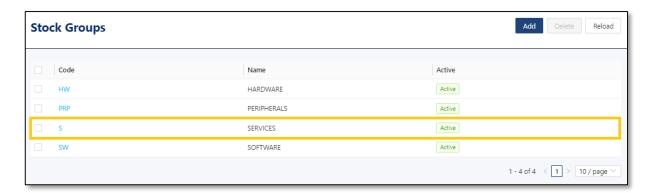

2. Apply necessary changes. Once done, click Save

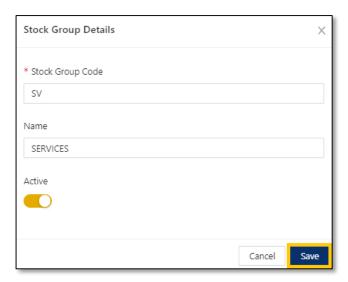

#### How to Delete Stock Group

1. In Stock Group List View, tick a group then click *Delete* 

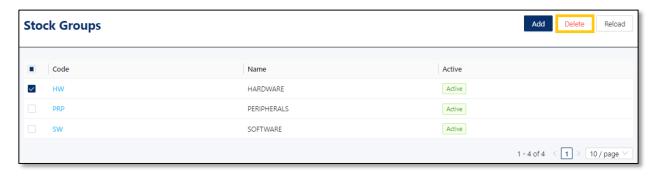

2. When the confirmation message prompted, click Confirm Delete

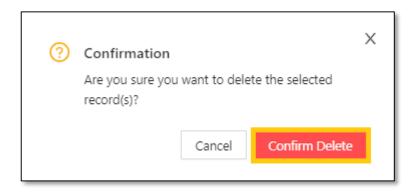

### Application:

Group is now available for selection in Stock & Service Details

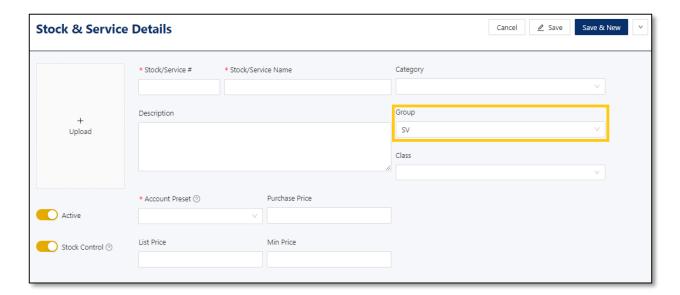

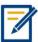

For further concerns regarding this matter, please contact support to assist you or create ticket thru this link <a href="https://support.qne.com.ph">https://support.qne.com.ph</a>